**Notice\_d'utilisation\_MCPC\_V2023-07-.docx**

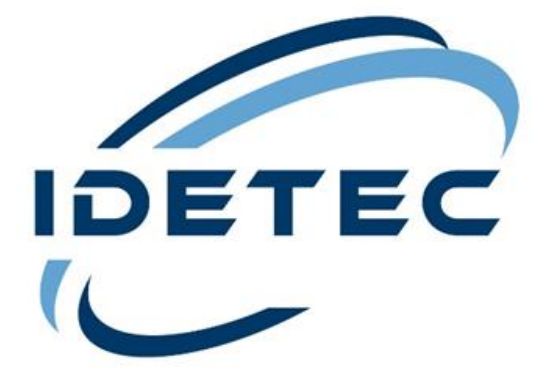

# **M C P C**

# Notice d'utilisation

**4, Avenue Marcel Pagnol - 13090 AIX-EN-PROVENCE - (FRANCE) - Tél. 04 42 51 57 13** S.A.S. au capital de 76 224 € - RC 91 B 503 Aix en Provence - SIRET : 381 117 407 00068 - APE 7112B - TVA : FR 41381117407 Site web : www.idetec.eu - e-mail : idetec@idetec.eu

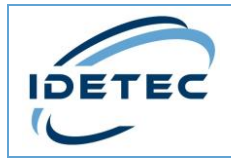

## <span id="page-1-0"></span>Liste de diffusion

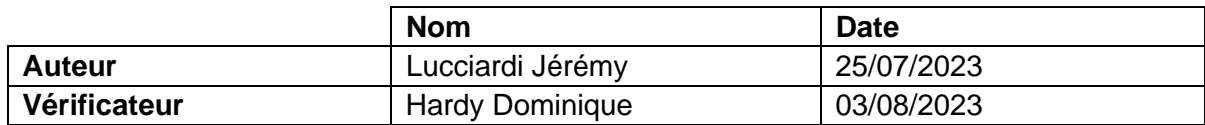

# <span id="page-1-1"></span>Suivi des modifications

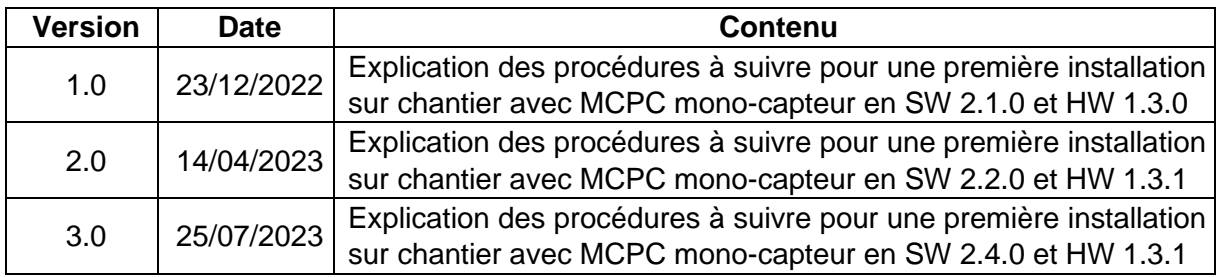

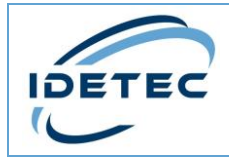

## <span id="page-2-0"></span>Table des matières

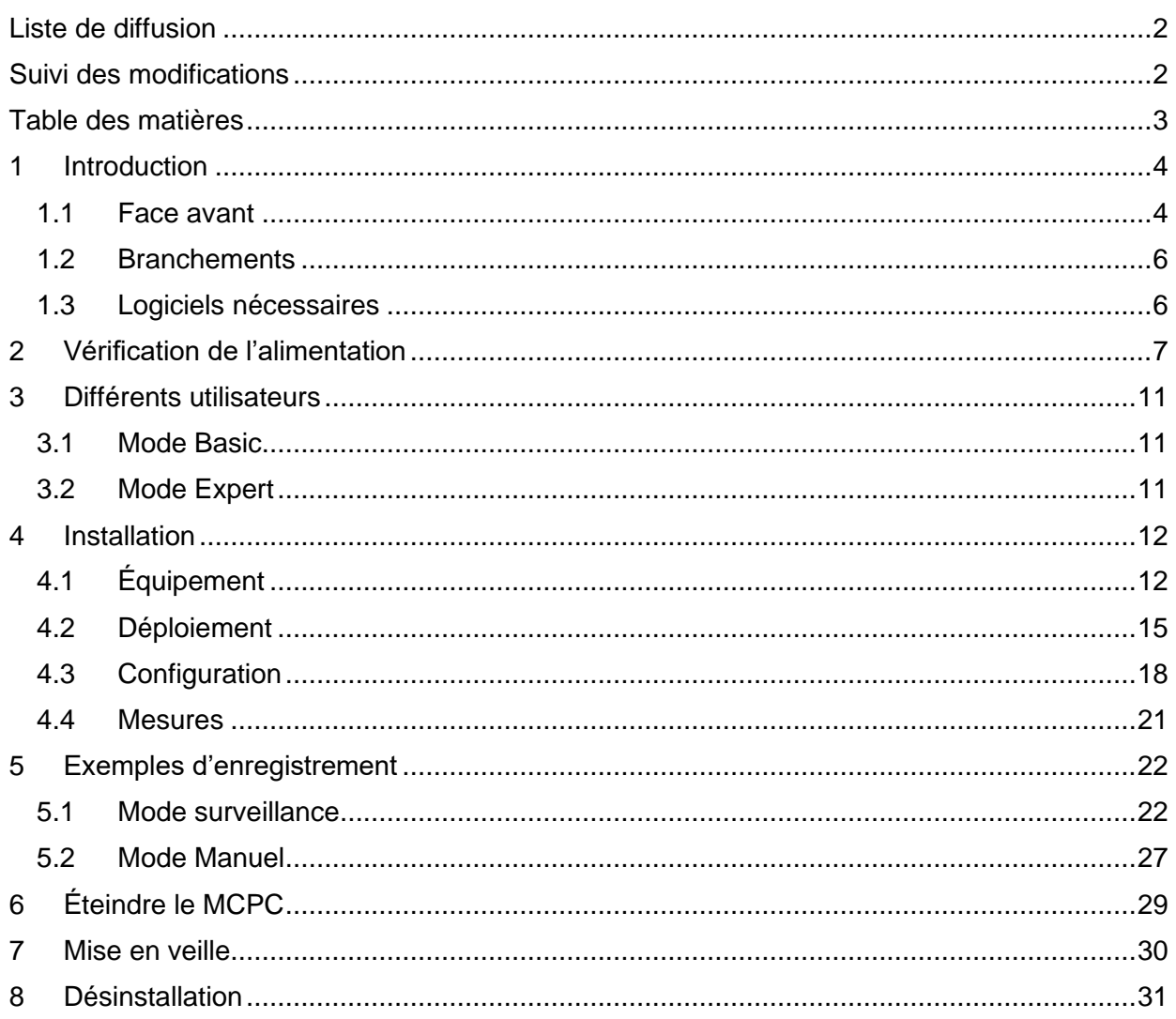

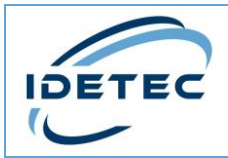

## <span id="page-3-0"></span>1 Introduction

Ce document décrit comment utiliser le MCPC et les équipements associés lors d'une première installation sur chantier.

Dans cet exemple, les éléments suivants seront utilisés :

- 1 MCPC mono-capteur
- 1 Trépied avec pince de support pour micro
- 1 Microphone IEPE+TEDS
- 1 Capteur S3DS
- 1 Transformateur d'alimentation 230/12V

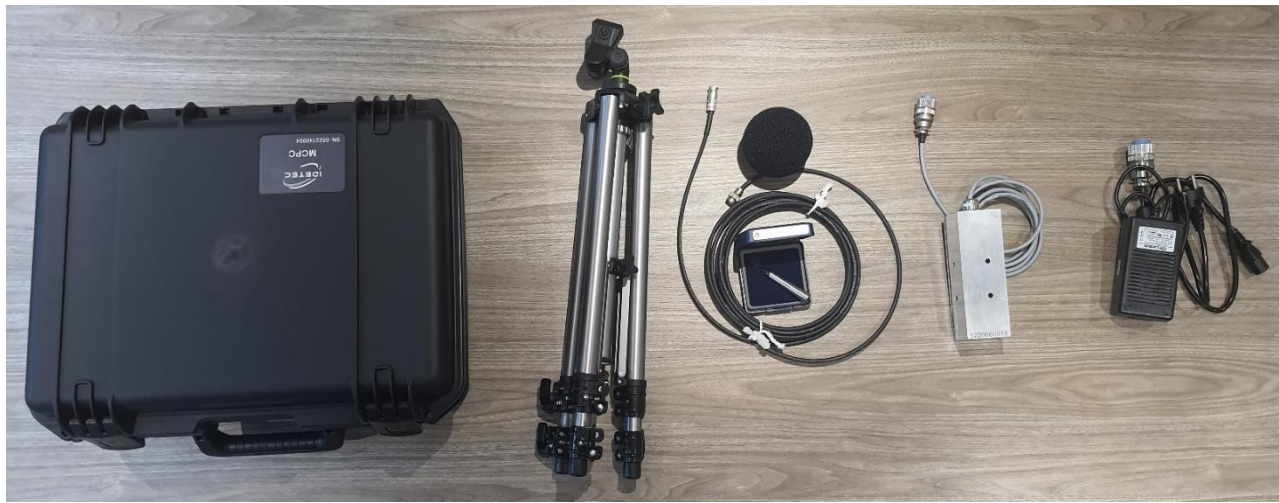

*Photo des appareils utilisés dans l'ordre annoncé*

#### <span id="page-3-1"></span>1.1 Face avant

En ouvrant le MCPC, vous trouverez sur sa face avant les éléments suivant :

- L'écran tactile
- L'interrupteur de mise sous tension
- La Led d'information
- Le bouton de réveil
- Le connecteur USB
- L'antenne 4G

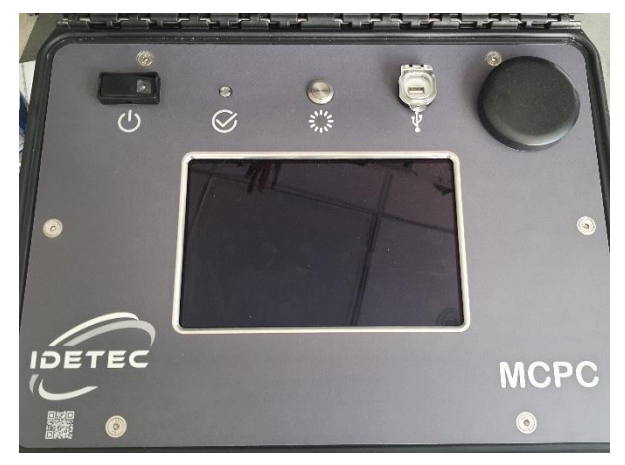

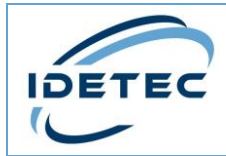

L'interrupteur de mise sous tension sert à démarrer la centrale. Il dispose d'une Led en bleue indiquant que l'appareil est sous tension.

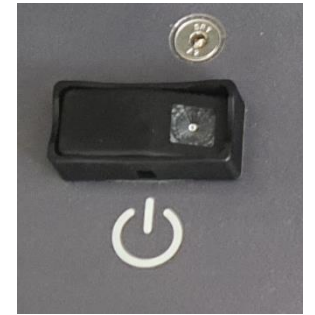

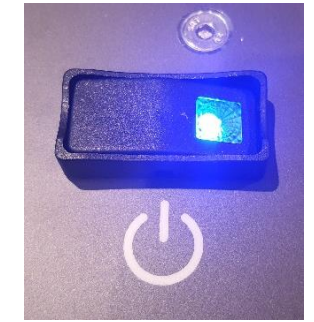

*Interrupteur ouvert : MCPC éteint Interrupteur fermé : MCPC allumé*

- La Led d'information sert d'avertissement concernant l'état du système. Elle dispose de 3 modes :
	- Led éteinte : Le MCPC n'est pas en fonctionnement.
	- Led verte : Le système ne présente aucune anomalie.
	- Led rouge : Une ou plusieurs anomalies ont été détectées par le MCPC.

La liste des anomalies se trouve sur la page Installation traité en 4.2.8 de cette notice.

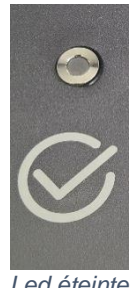

nouveau actif.

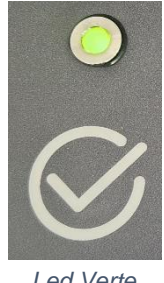

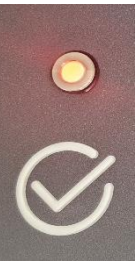

*Led éteinte Led Verte Led Rouge*

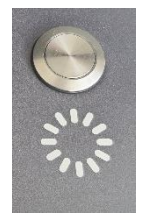

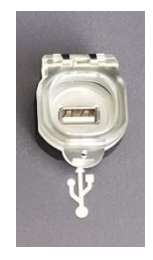

- Le connecteur USB permet de brancher une clef USB au MCPC pour récupérer des rapports générés par l'appareil. Plus d'information en 3.4 de cette notice.

- Le bouton de réveil est utilisé lorsque le MCPC est en veille. En appuyant dessus, ce dernier va sortir de son mode pour être de

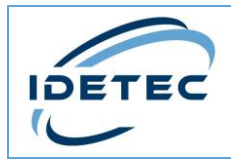

## <span id="page-5-0"></span>1.2 Branchements

Les branchements s'effectuent **à l'arrière de la valise MCPC**. Chaque emplacement est dédié à un équipement :

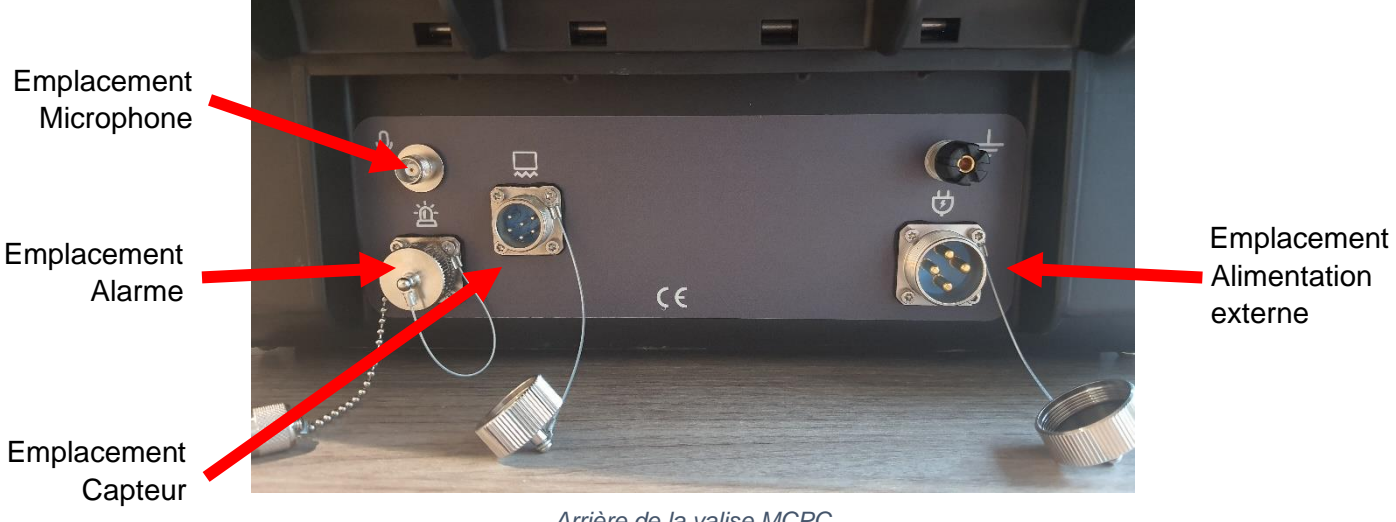

#### *Arrière de la valise MCPC*

### <span id="page-5-1"></span>1.3 Logiciels nécessaires

Le MCPC utilisé dispose de la version logicielle 2.4.

Certaines options de la valise sont en cours de développement, elles ne pourront pas être utilisées mais seront mentionnées tout au long de la procédure.

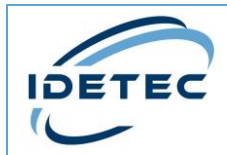

## <span id="page-6-0"></span>2 Vérification de l'alimentation

Le MCPC est alimenté par sa batterie interne.

Cependant, il se peut qu'elle soit déchargée après un temps plus ou moins long d'attente. La première étape consiste donc à mettre le MCPC sur secteur afin de l'alimenter, vérifier l'état de la batterie et de la recharger.

Pour cela :

1. Prendre le transformateur d'alimentation 230/12V.

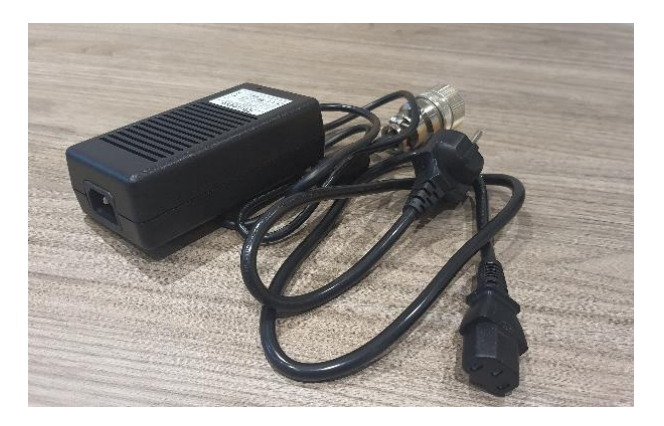

2. Visser sa connectique sur l'emplacement dédié sur le MCPC.

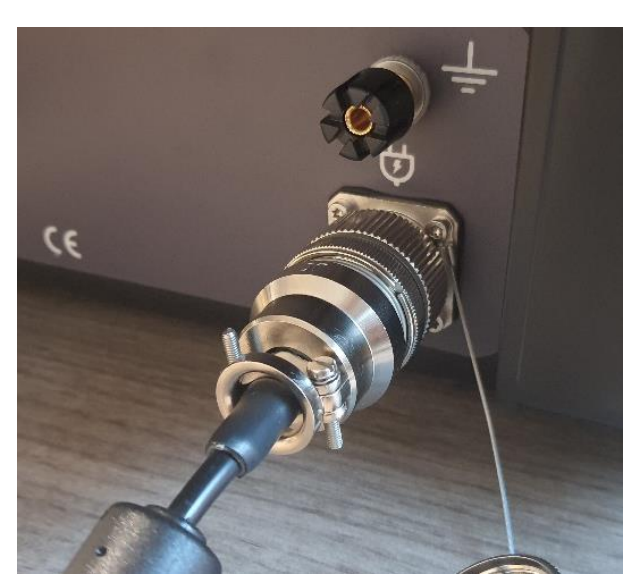

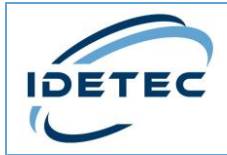

3. Brancher le câble secteur fourni avec le transformateur et le brancher sur ce dernier.

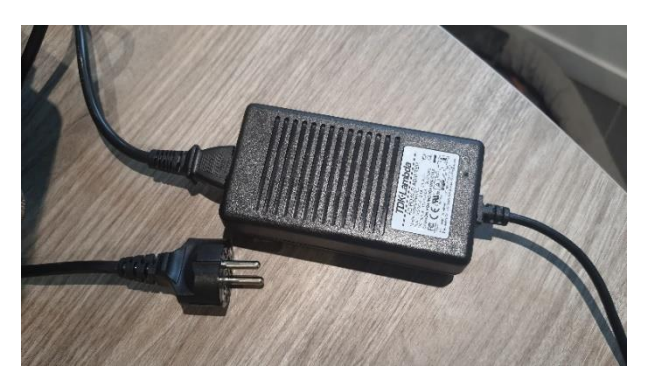

4. Brancher l'extrémité de ce câble sur une prise 230V.

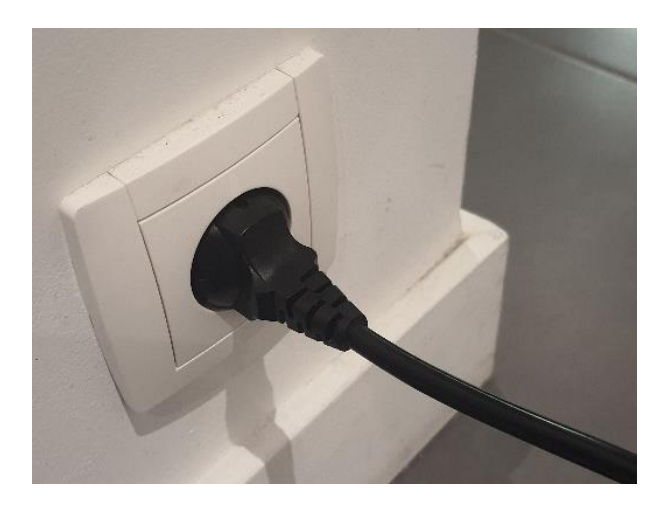

5. Appuyer sur l'interrupteur du MCPC situé à l'intérieur, sur la face avant. L'interrupteur doit **s'allumer en bleu**, indiquant que le MCPC est **en cours d'utilisation** et sous tension.

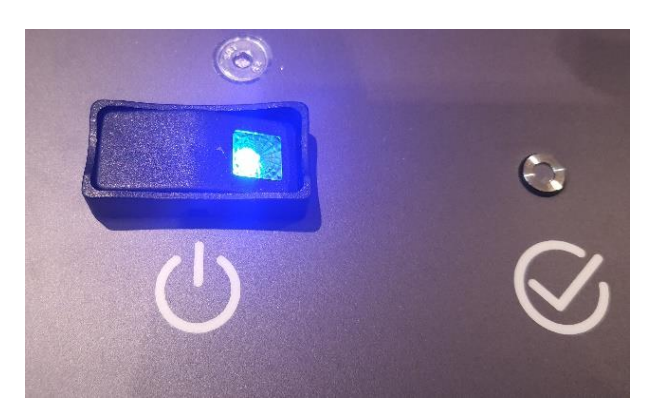

Ce document, son contenu et ses références sont strictement confidentiels. IDETEC - 4, Avenue Marcel Pagnol - 13090 AIX-EN-PROVENCE – FRANCE +33 (0)4 42 51 57 13 - www.idetec.eu - idetec@idetec.eu

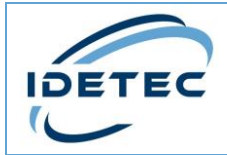

6. Vérifier que l'appareil démarre correctement.

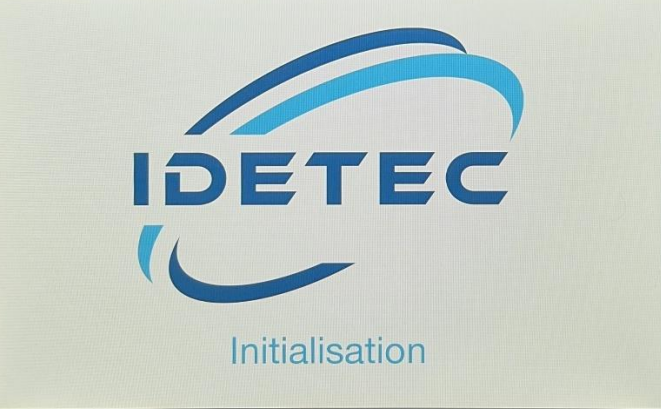

*Page de chargement affichée sur l'écran du MCPC*

7. Une fois le chargement terminé, la page de **Mesure** apparaît.

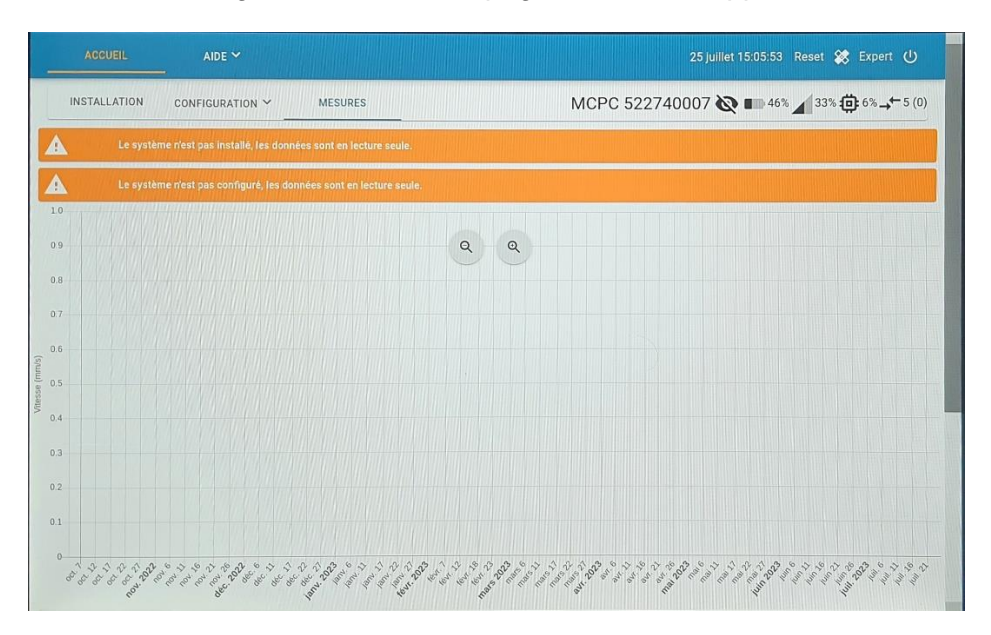

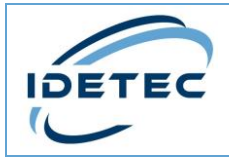

8. En haut à droite de l'écran, plusieurs icônes donnent des informations sur le système. L'une d'entre elle indique le niveau de la batterie. Nous conseillons un niveau supérieur à 12,8V (en fonction de la batterie utilisée, cette

valeur équivaux à 20 - 30% de la batterie). En dessous de cette valeur, la batterie se mettra en sécurité et devra être rechargée par le secteur.

Une utilisation du MCPC uniquement sur secteur est possible.

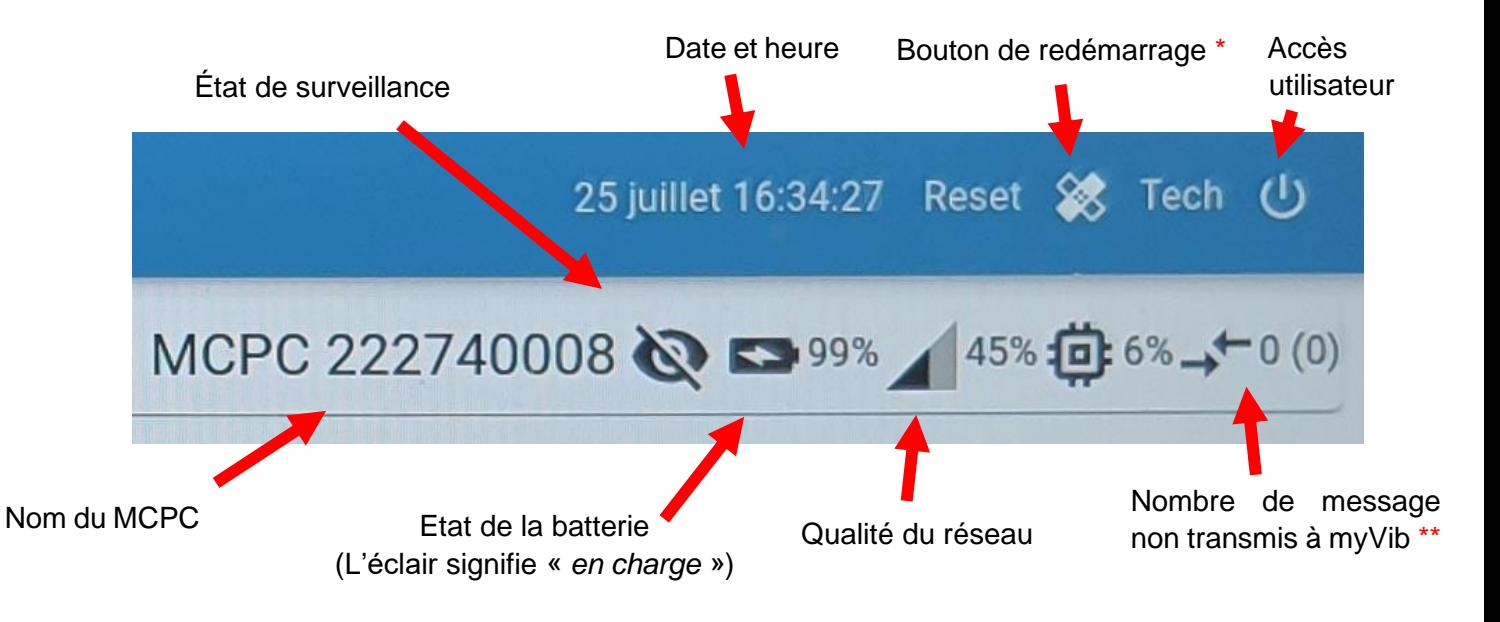

\* : Ce bouton de redémarrage est à utiliser uniquement en cas de panne logicielle.

\*\* : myVib est application web qui permet de stocker les données du MCPC sur une base de données et les partager avec d'autre utilisateurs afin d'avoir un suivi du chantier en cours ou d'effectuer des traitements sur les mesures enregistrées. Pour plus d'informations, contacter la société Idetec.

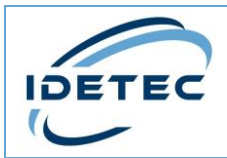

## <span id="page-10-0"></span>3 Différents utilisateurs

#### <span id="page-10-1"></span>3.1 Mode Basic

Le mode « Basic » est celui utilisé par défaut après le démarrage du MCPC. Il permet d'utiliser les actions de base du MCPC.

Si un chantier est en cours, ce mode vous permet de :

- Visualiser les mesures enregistrées,
- Visualiser les paramètres de l'installation et les configurations,
- Lancer un « Test système » du MCPC,
- Lancer une surveillance si elle est inactive,
- Lancer un enregistrement manuel,
- Faire l'export d'une mesure depuis la visualisation d'un signal.

Si aucun chantier n'est présent, passer en mode expert.

#### <span id="page-10-2"></span>3.2 Mode Expert

Le mode « Expert » vous permet de prendre entièrement la main sur les paramètres du MCPC. C'est en utilisant ce mode que vous pourrez créer votre installation (voir chapitre suivant). Pour l'utiliser, il suffit de se connecter en « expert » et d'entrer le mot de passe unique qui vous a été donné par Idetec.

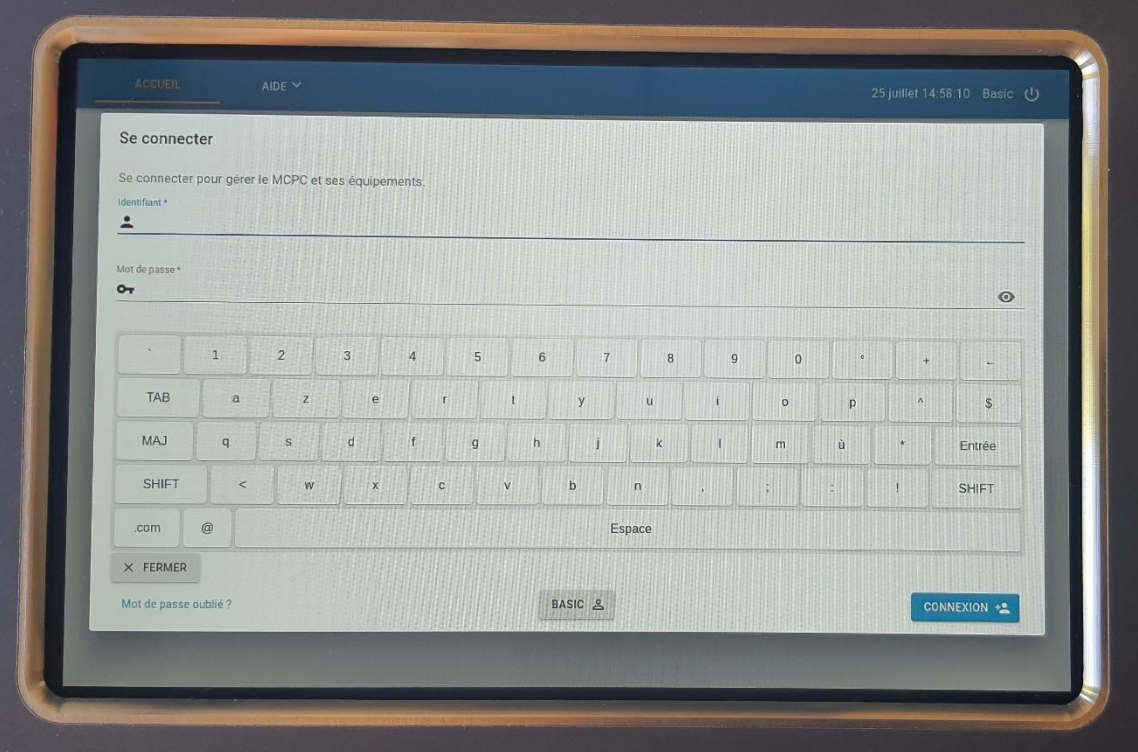

Ce document, son contenu et ses références sont strictement confidentiels. IDETEC - 4, Avenue Marcel Pagnol - 13090 AIX-EN-PROVENCE – FRANCE +33 (0)4 42 51 57 13 - www.idetec.eu - idetec@idetec.eu

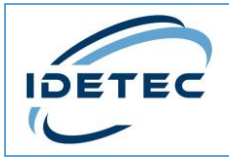

<span id="page-11-0"></span>4 Installation

## <span id="page-11-1"></span>4.1 Équipement

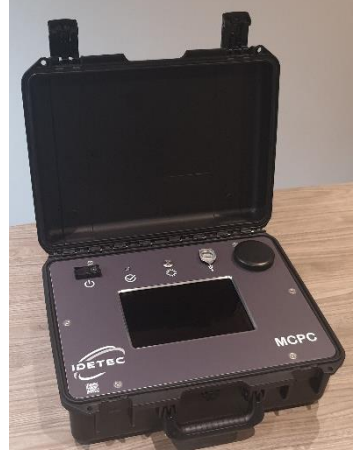

Éteindre le MCPC.

Lors de votre première installation, placer votre MCPC à l'endroit souhaité et brancher les appareils dont vous avez besoin.

On utilisera ici un micro, un capteur et le transformateur d'alimentation.

Notez que les embases de branchement possèdent un détrompeur afin de vous aider à trouver le sens de branchement.

1. Placer les équipements à l'endroit où vous souhaitez faire les mesures : Le S3DS pour la mesure vibratoire et le microphone pour la surpression aérienne.

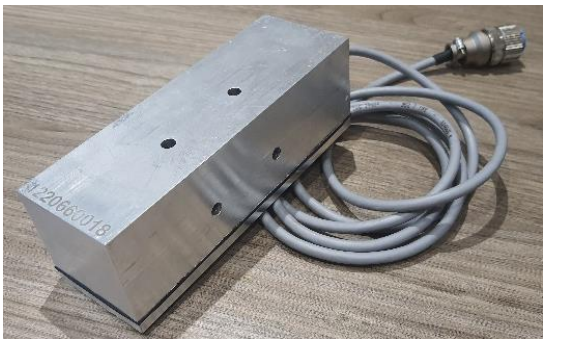

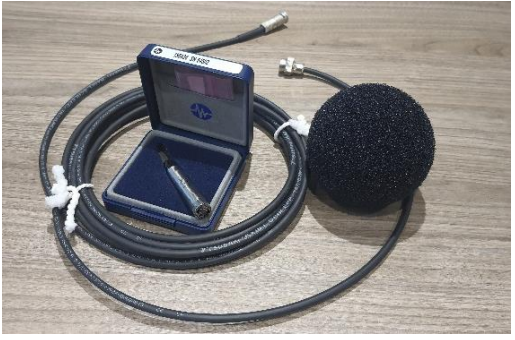

*Capteur S3DS Microphone avec son câble et sa bonnette*

2. Prendre le câble audio fourni avec le microphone et brancher ce dernier comme cidessous :

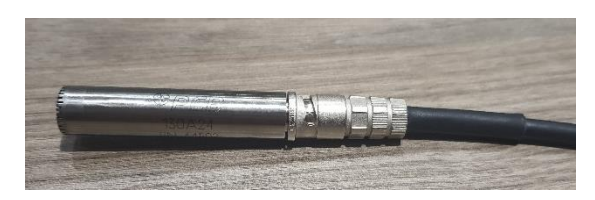

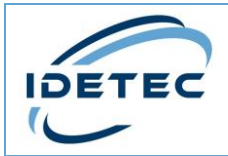

3. Mettre le trépied en position

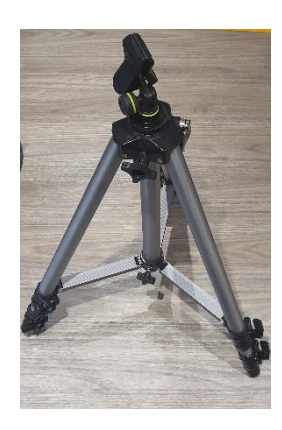

4. Placer le micro sur le trépied et dans la direction d'où proviendra la surpression aérienne. Ajouter la bonnette sur la tête du microphone.

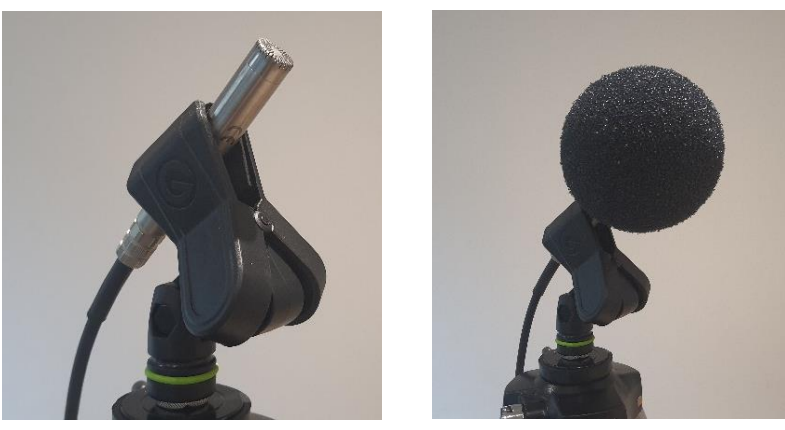

*Microphone accroché au trépied, avec et sans bonnette*

5. Brancher l'extrémité du câble audio sur l'emplacement dédié sur la valise MCPC.

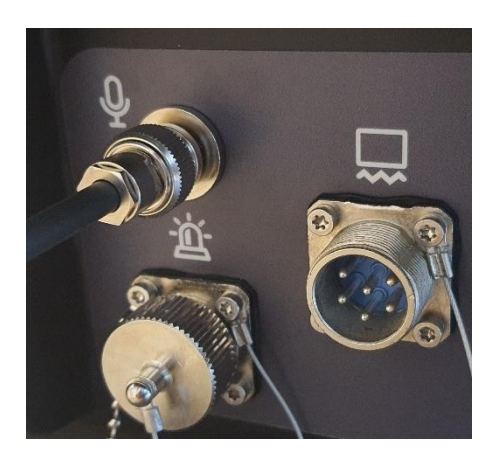

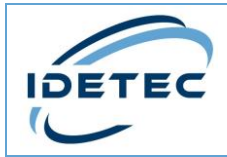

6. Votre S3DS doit être fermement fixé et immobile. Le **numéro de série** doit apparaître **au-dessus** de l'appareil.

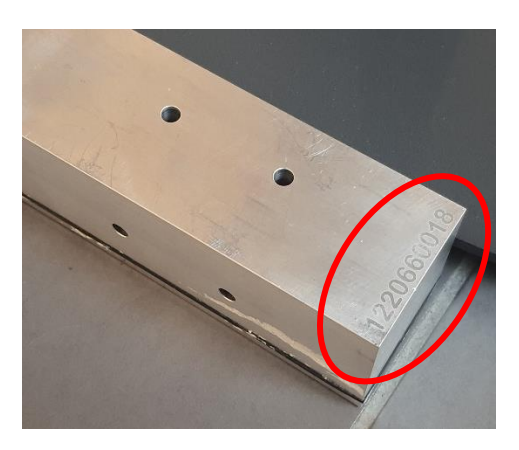

7. Raccorder le câble du S3DS à l'emplacement dédié sur la valise.

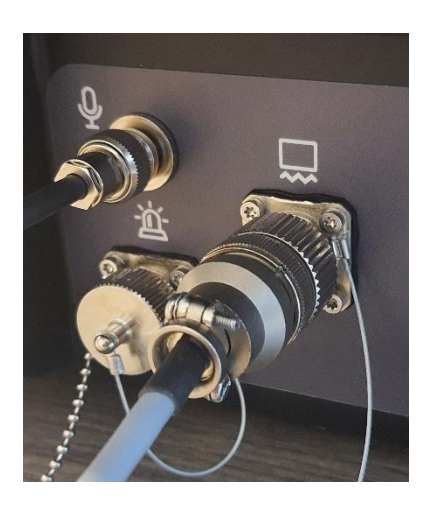

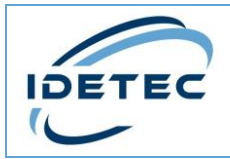

### <span id="page-14-0"></span>4.2 Déploiement

1. Allumer le MCPC avec l'interrupteur.

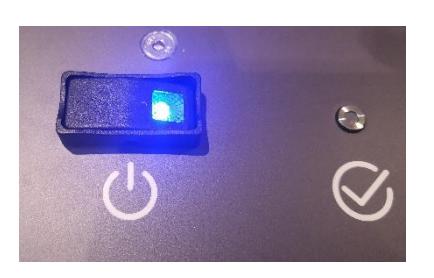

2. Attendre la fin du chargement.

Le temps de chargement terminé, l'écran affichera la page des mesures, répertoriant toutes les mesures effectuées par la valise sur le chantier en cours ou le chantier précédent si aucune nouvelle installation n'a été réalisée.

Les bandes de couleur orange sur l'écran vous informent de l'état du MCPC.

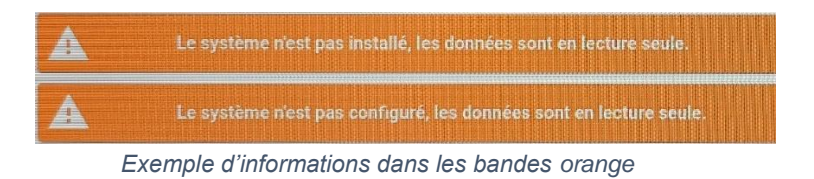

3. Sur la page **Mesure**, appuyer sur le bouton en haut à droite de l'écran, à droite de l'utilisateur « Basic ».

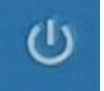

4. Une page d'authentification s'ouvrira. Entrer l'identifiant de l'utilisateur « Expert » ainsi que le mot de passe que l'entreprise Idetec vous a remis.

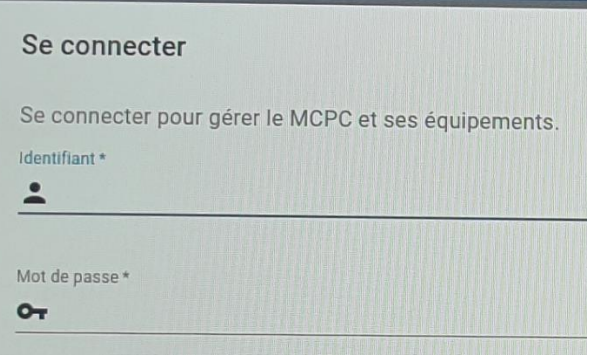

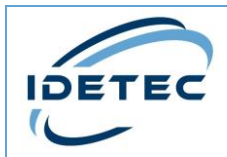

5. Dirigez-vous vers l'onglet **Installation**.

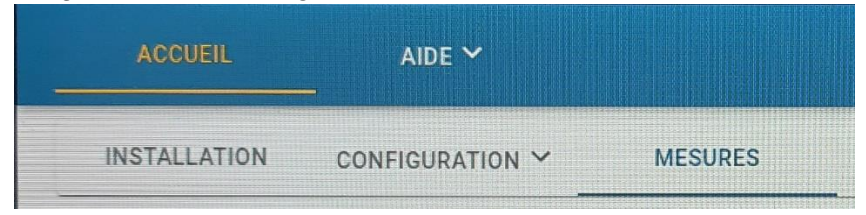

6. En bas de cette page, appuyez sur le bouton **Nouvelle Installation**.

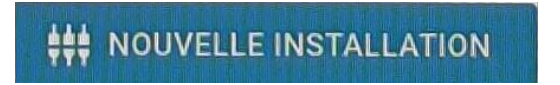

7. Sur cette page de test, sélectionner les appareils que vous avez branché au MCPC et décocher le reste. Ici, sélectionner uniquement **Micro** et **S3DS 1**.

Puis, appuyer sur **Tester Système.** Cette fonctionnalité est disponible à tout moment et vous permet de faire un contrôle entier de votre installation (**Attention**, effectuer cette opération de préférence quand votre MCPC n'est pas en surveillance).

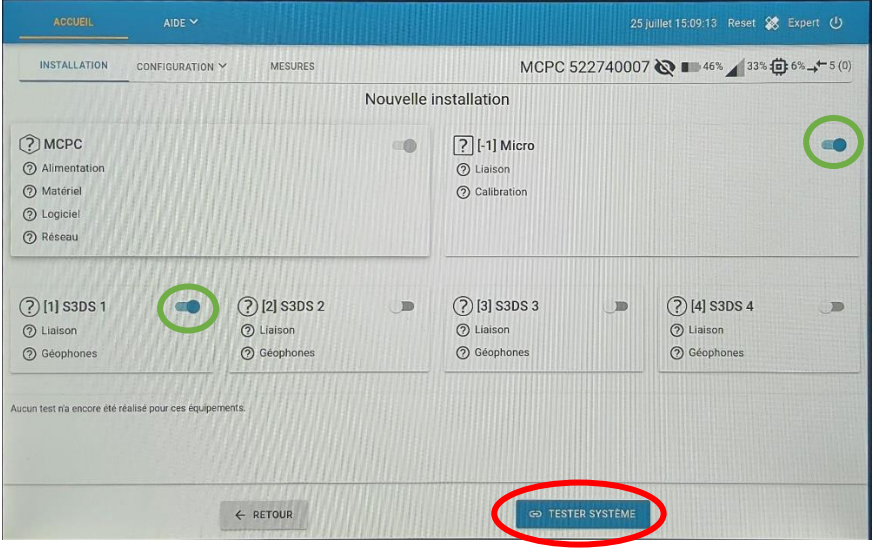

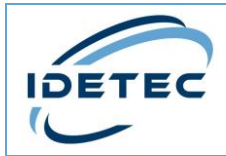

8. Le MCPC va alors interroger ses ports pour voir quel(s) capteur(s) lui est (sont) associé(s).

En cas d'erreurs, une information en rouge apparaitra sur l'appareil qui présente une anomalie. La Led sur la face avant s'éclairera en rouge également. Les anomalies rencontrées peuvent être : Un capteur défectueux ou mal positionné, une liaison entre un capteur et la centrale coupée, un micro non reconnu, un problème de réseau ou de GPS ou encore un problème interne logiciel.

Sans erreur signalée, La Led de la face avant sera verte et vous pourrez appuyer sur **Valider Système** en bas de l'écran et **Confirmer**.

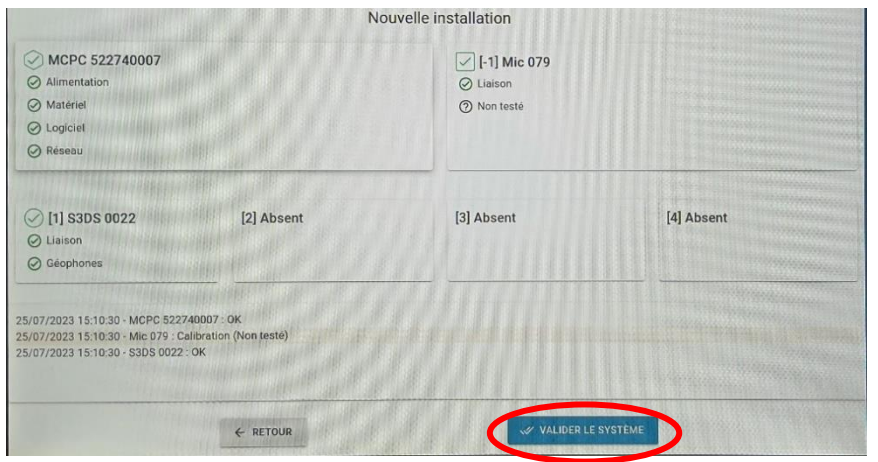

9. En appuyant sur chacun des appareils de la carte, vous pouvez changer leur nom et les déplacer sur la carte pour les positionner à leur emplacement réel. Valider en appuyant sur **Sauvegarder** en bas de l'écran.

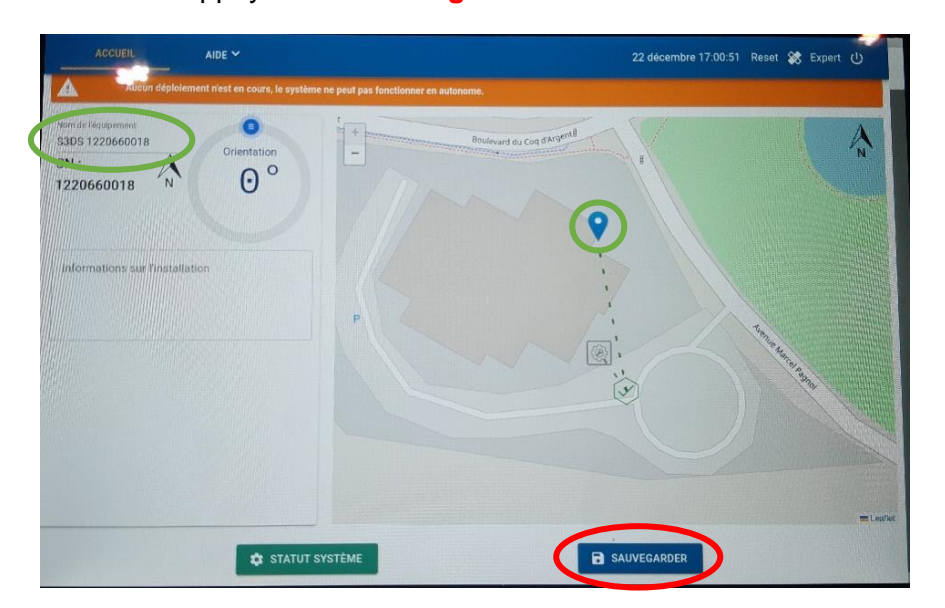

Ce document, son contenu et ses références sont strictement confidentiels. IDETEC - 4, Avenue Marcel Pagnol - 13090 AIX-EN-PROVENCE – FRANCE +33 (0)4 42 51 57 13 - www.idetec.eu - idetec@idetec.eu

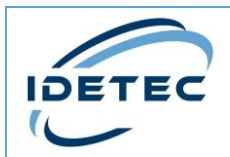

#### <span id="page-17-0"></span>4.3 Configuration

Après la partie déploiement, la configuration sert à paramétrer les différents systèmes du MCPC, notamment les exigences attendues lors de ses mesures et enregistrements.

Ainsi, vous pouvez choisir :

- Les jours de fonctionnement du MCPC :

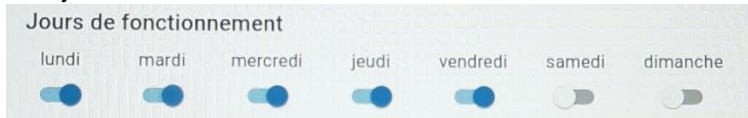

Les horaires de travail du MCPC. En bleu, les heures où le MCPC est en activité. En gris, les heures où le MCPC est en veille profonde (ne fait plus de mesure).

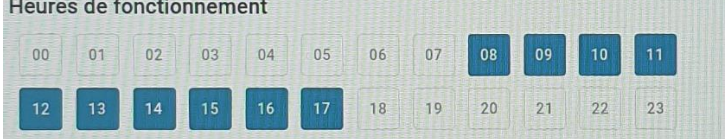

La synchronisation d'enregistrement, où vous pouvez définir le seuil de vibration exprimé en mm/s à partir duquel l'appareil va enregistrer ses mesures (ici, 3 mm/s).

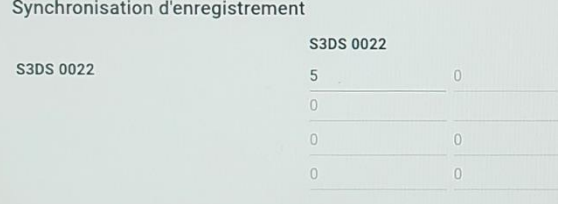

La synchronisation d'alerte doit être égale ou supérieure au seuil d'enregistrement. Lorsque ce seuil est dépassé, une alerte est déclenchée et la sortie alarme de type gyrophare activée.

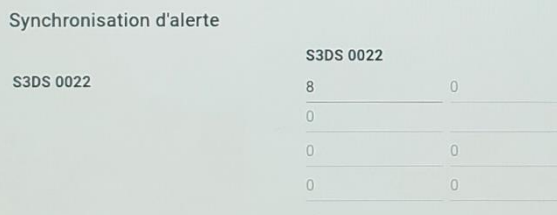

Sur la partie gauche, se trouve(nt) l(es)'équipement(s) sélectionné(s) précédemment. En appuyant sur l'un d'eux vous pouvez accéder à ses (leurs) configurations. Note : l'ordre des équipements est : Micro, Capteur, MCPC.

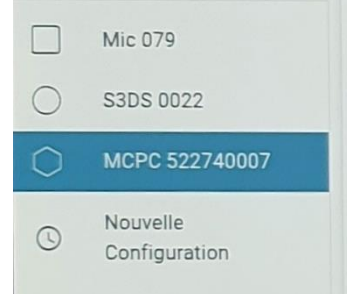

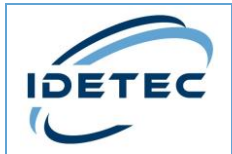

19

Vous pouvez, si vous le souhaitez, réaliser directement au niveau des capteurs les mesures selon les différentes règlementations (Circulaire du 23/07/1986, Arrêté Carrière du 22/09/1994) préétablies. Les mesures seront alors directement pondérées. Il est possible par défaut de ne rien sélectionner (Préréglage : Aucun) et de réaliser une mesure brute. Les capteurs sont calibrés en laboratoire et contrôlés automatiquement par la centrale MCPC lors du démarrage ou d'une installation.

Enfin, quel que soit le préréglage, seul le signal brut est enregistré et conservé.

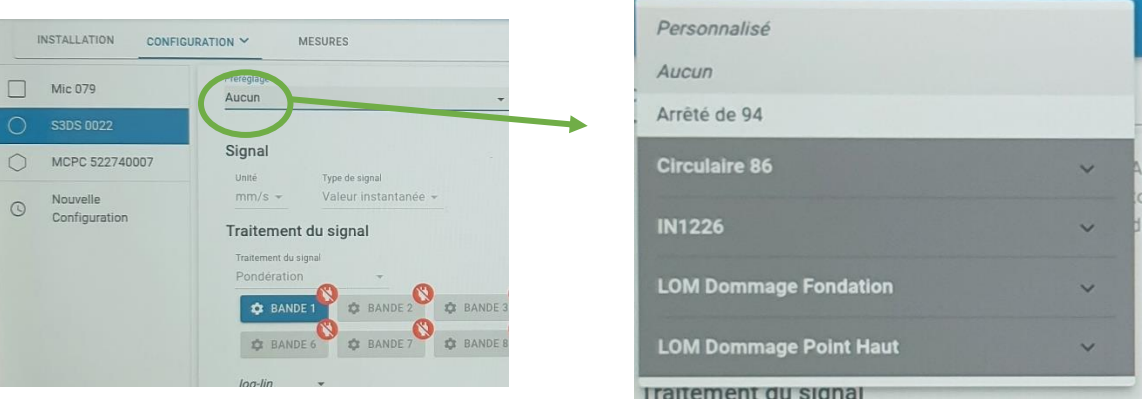

- L'enregistrement sur seuil, correspondant à la synchronisation d'enregistrement vue précédemment, est **à cocher obligatoirement.**

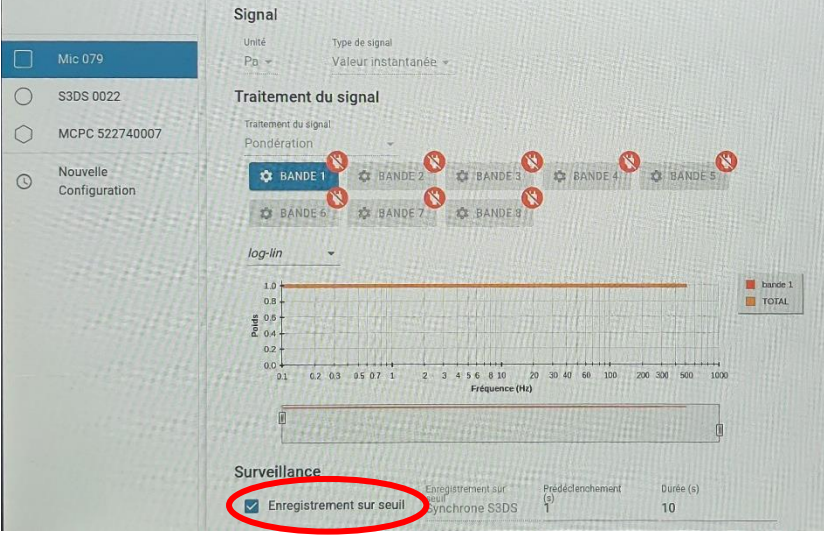

*Page de configuration du microphone*

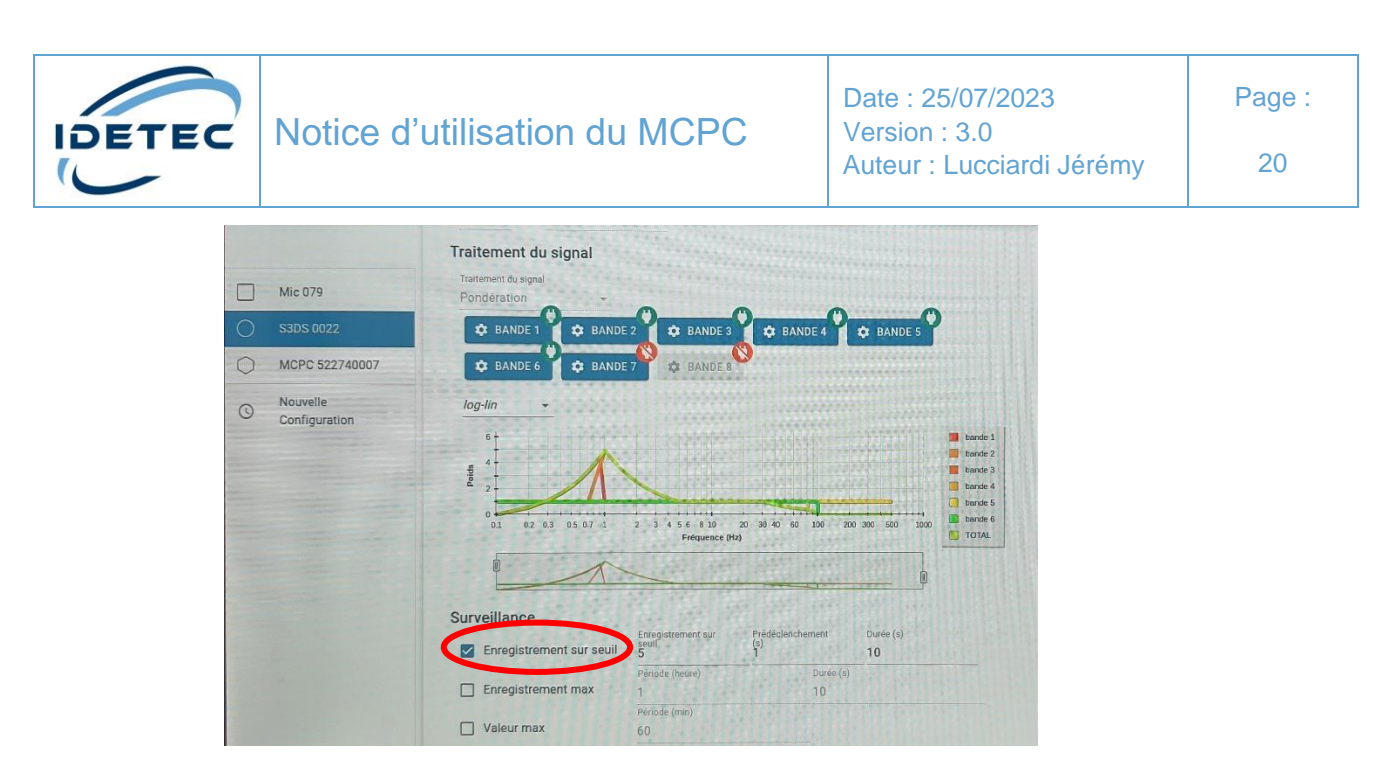

*Page de configuration du capteur*

- **Attention** : Le microphone enregistrera une surpression uniquement si le capteur enregistre une vibration.

Une fois la configuration terminée, appuyer sur **Sauvegarder** en bas de l'écran, puis valider.

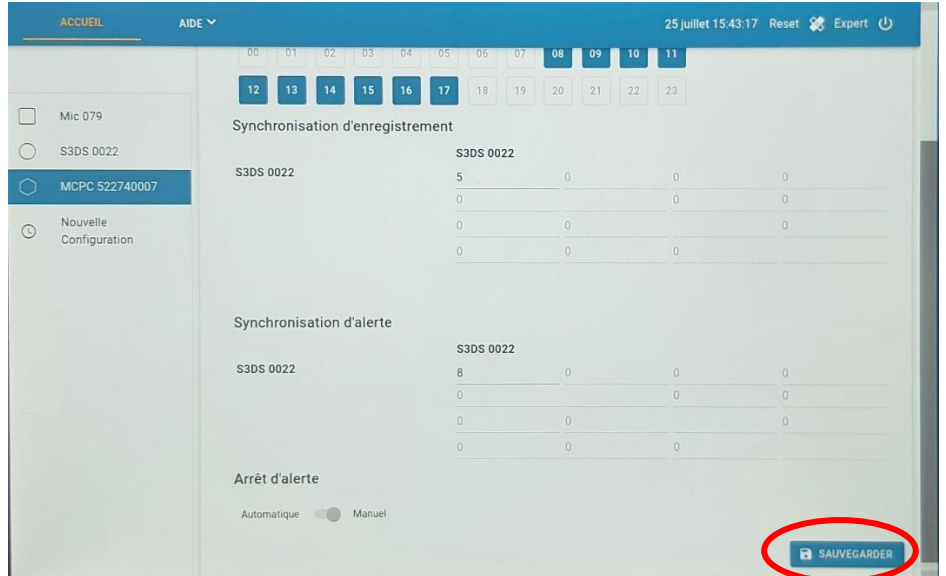

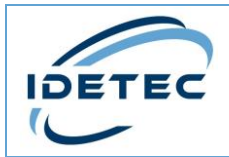

21

#### <span id="page-20-0"></span>4.4 Mesures

Votre MCPC est maintenant prêt pour emploi.

En bas de page, vous pouvez utiliser les options suivantes :

Démarrer surveillance permet de lancer la surveillance en continue sur votre chantier. Le MCPC va interroger régulièrement ses capteurs pour récupérer toutes les acquisitions générées par vibrations et les enregistrer si elles dépassent le seuil configuré. Les mesures enregistrées sont soit pondérées, soit brut selon la configuration renseignée précédemment pour chaque capteur.

**O DÉMARRER SURVEILLANCE** 

- **Enregistrer** permet d'enregistrer, à la demande, toute acquisition lancée manuellement (Désactiver la surveillance pour utiliser cette option). Attention, l'enregistrement manuel ne tient pas compte de la configuration renseignée précédemment et n'enregistre qu'une mesure brute.

**O** ENREGISTRER

**Synchronisation myVib** n'est utile que si vous disposez de notre application myVib, permettant de partager les mesures de vibrations enregistrées par le MCPC sur la plateforme Web. Nous contacter pour plus d'informations.

 $\rightleftarrows$  SYNCHRONISATION MYVIB

Exporter permet de générer un rapport PDF de votre installation et de le récupérer sur une clé USB de type NTFS.

 $\triangle$  EXPORTER

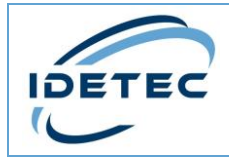

## <span id="page-21-0"></span>5 Exemples d'enregistrement

- <span id="page-21-1"></span>5.1 Mode surveillance
	- 1. Activer la surveillance en appuyant sur le bouton **Démarrer surveillance**. La surveillance est active quand ce bouton devient orange et que le symbole de « l'œil » apparaît en haut à droite de l'écran.

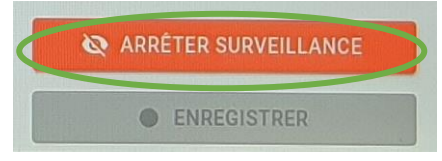

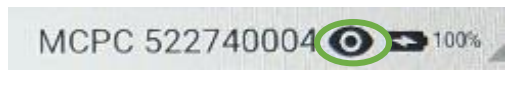

2. Quand une mesure dépasse le seuil programmé, l'enregistrement s'effectue et apparait sur l'écran. Un petit message en haut à gauche vous prévient quand un enregistrement a été effectué.

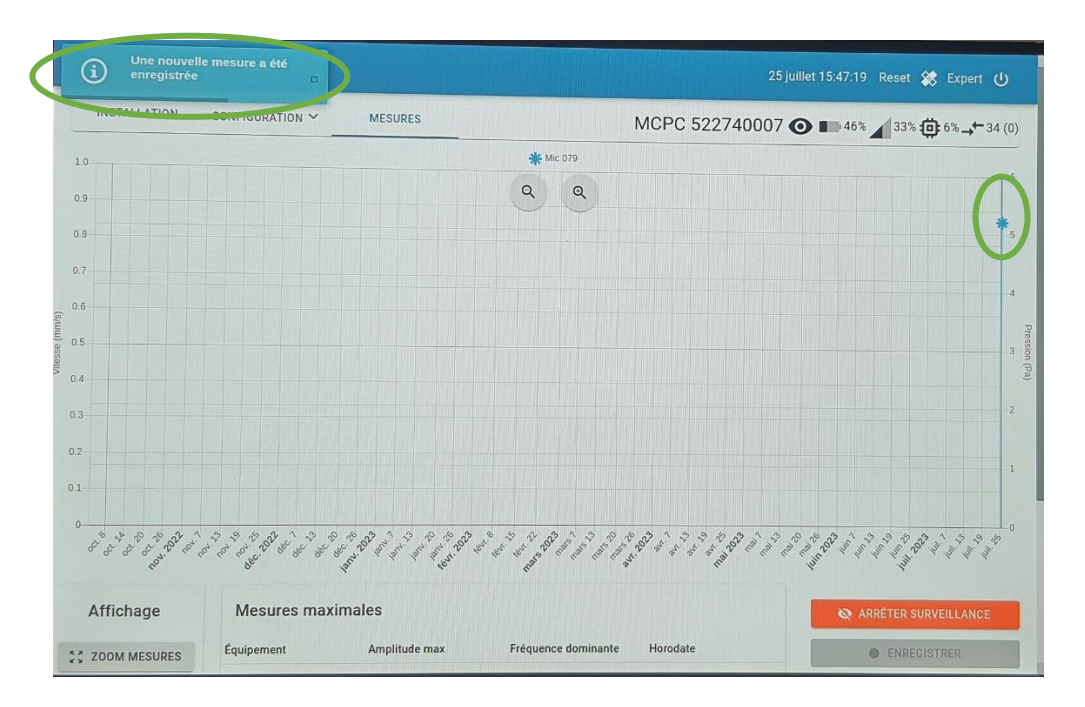

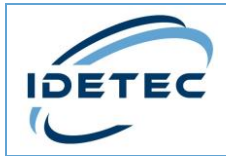

3. En cas de dépassement du seuil d'alerte, un message apparaîtra sur l'écran. Appuyer sur **Arrêter l'alerte**, ou attendre 2 minutes pour le faire disparaître.

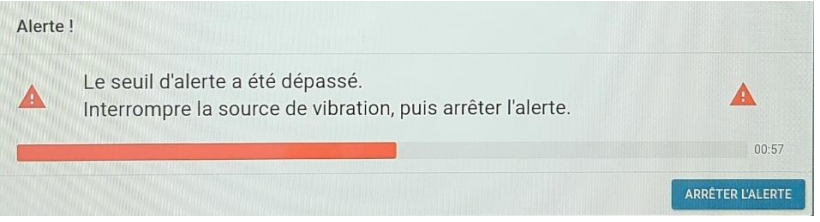

4. Pour ajuster l'affichage des mesures, appuyer sur **Zoom** en bas à gauche de l'écran.

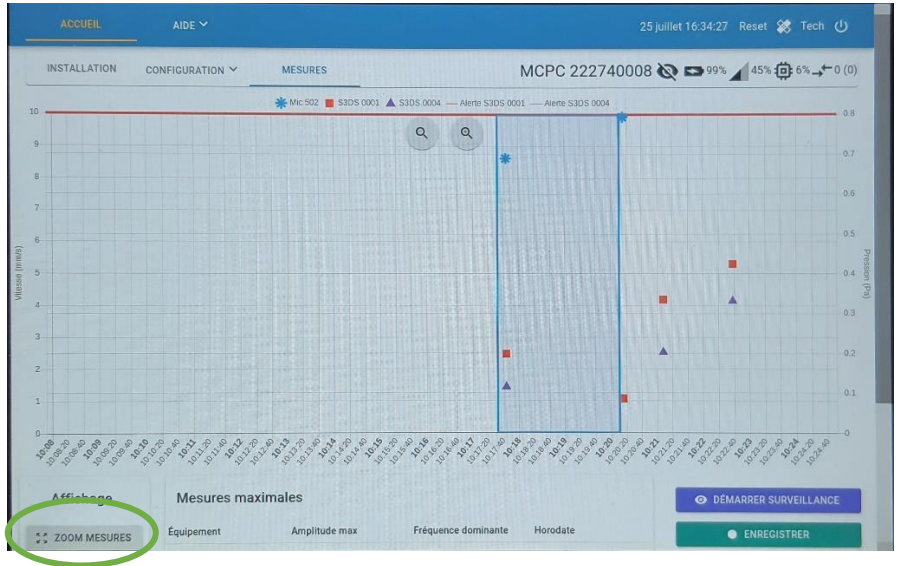

5. En touchant l'un des points de mesure, vous pouvez afficher les valeurs maximales pondérées du signal.

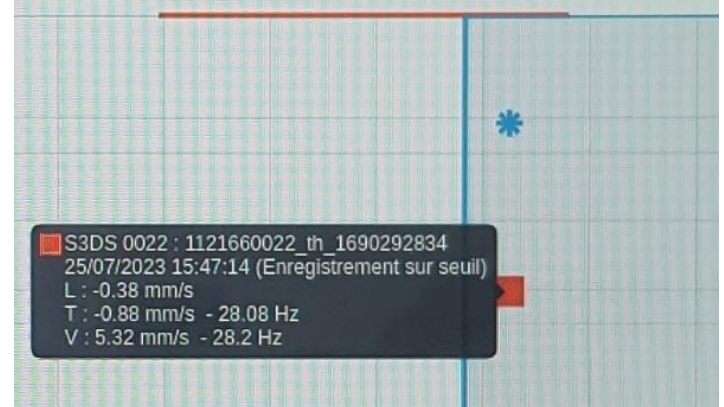

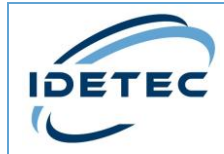

6. En appuyant sur un enregistrement, vous pouvez voir le signal généré de votre capteur et de votre microphone afin de les analyser en temps réel.

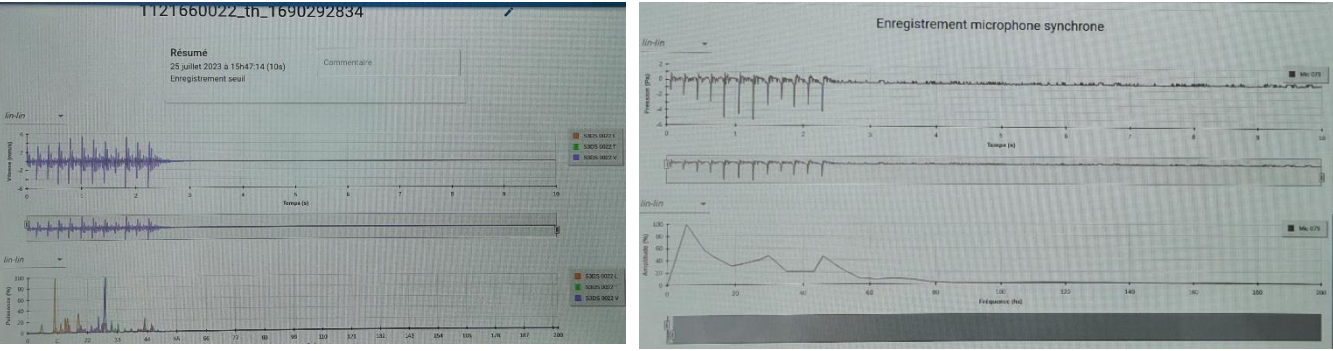

*Signal vibratoire capteur Signal surpression microphone*

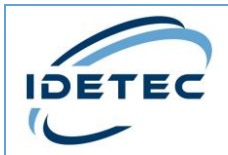

- 25
- 7. Le tableau situé sous le signal du capteur vous permet de visualiser les niveaux des signaux de votre capteur dans les trois directions (Longitude, transversale, verticale) suivant la norme NF E 90-020-1 (voir l'extrait 12.2.2 ci-dessous) :

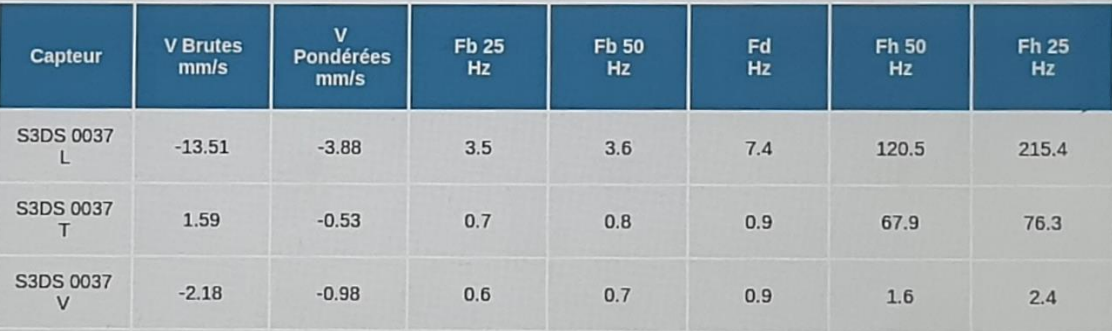

#### $12.2.2$

Ce traitement numérique permet de visualiser l'énergie dans l'espace fréquentiel. Il ne permet pas de comparer les niveaux des différentes fréquences.

- NOTE Pour tous les types de signaux, il est possible de caractériser le signal par les paramètres suivants :
- fréquence à l'amplitude maximale (appelé fréquence dominante noté Fd) du signal du spectre de puissance,
- plage de fréquence définie par les fréquences basses et hautes correspondant à une amplitude égale à 50 % (notés Fb50 et Fh50) ou à 25 % (notés Fb25 et Fh25) de l'amplitude de la fréquence dominante pour les spectres en puissance. Ces plages de fréquences permettent de caractériser l'étalement du spectre (voir Figure 2).

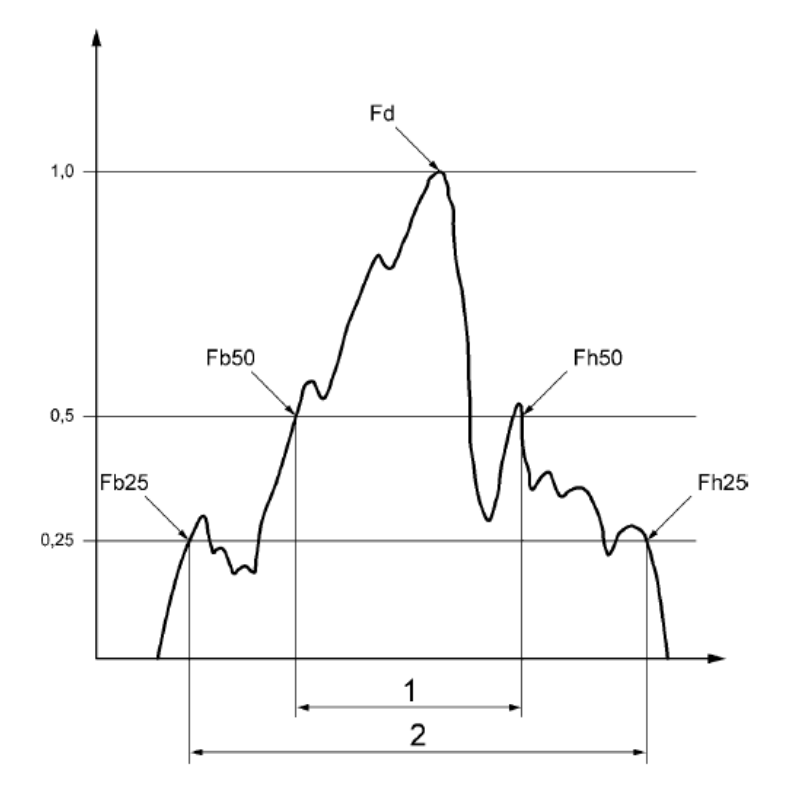

#### Légende

- Plage de fréquences à 50 % 1
- Plage de fréquences à 25 %  $\overline{2}$
- Fréquence basse Fb
- Fd Fréquence dominante
- Fh Fréquence haute

#### Figure 2 - Plage de fréquences restreintes

Ce document, son contenu et ses références sont strictement confidentiels. IDETEC - 4, Avenue Marcel Pagnol - 13090 AIX-EN-PROVENCE – FRANCE +33 (0)4 42 51 57 13 - www.idetec.eu - idetec@idetec.eu

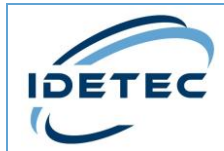

*<b>O* RESTAURER

EXPORTER

Le tableau suivant vous montre les niveaux du signal du microphone (Valeur brute et fréquence dominante).

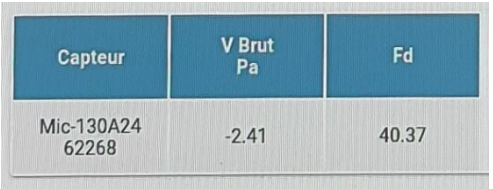

- 8. En bas de page, sous le signal du microphone, se trouve d'autre fonctionnalité :
- Le bouton Traitement permet d'analyser votre signal en appliquant des fonctions sur votre signal tel que des filtres, analyse de spectre ou encore des pondérations personnalisées ou suivant les différentes réglementations  $f_X$  TRAITEMENT (circulaires 1986, SNCF IN1226 et Pondération 94) préprogrammées.
- Le bouton Restaurer permet d'annuler les précédents traitements pour revenir à l'enregistrement brut du début.
- Le bouton Exporter permet de créer un fichier PDF ou Json de l'enregistrement en cours de traitement sur une clef USB de type NTFS.

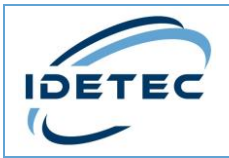

27

Page :

- <span id="page-26-0"></span>5.2 Mode Manuel
	- 1. Arrêter la surveillance si elle est active.
	- 2. Appuyer sur le bouton **Enregistrer** pour ouvrir le programme manuel**.** Dans ce mode, le microphone ne peut pas être utilisé.
	- 3. Quand les engins sont prêts à travailler, appuyer sur Enregistrer pour lancer l'acquisition. **Attention** : Il y a un délai de 5 secondes entre l'activation de l'acquisition et le départ de l'enregistrement.

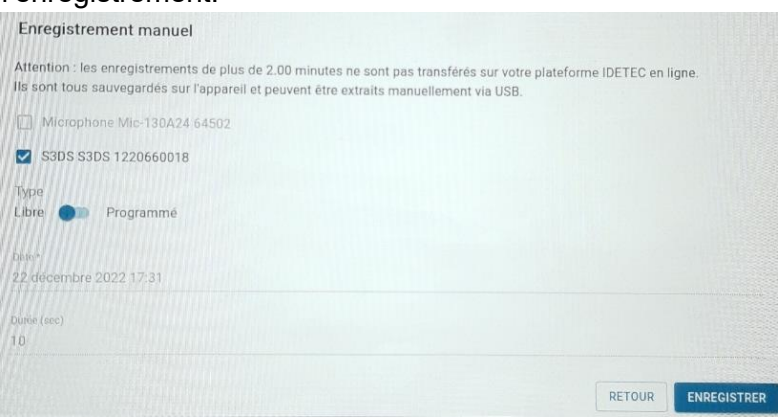

4. Un chronomètre affiche le temps d'enregistrement écoulé.

**Attention**, avant d'arrêter l'enregistrement, laisser au moins 5 secondes supplémentaires pour être sûr d'avoir enregistré la totalité du signal.

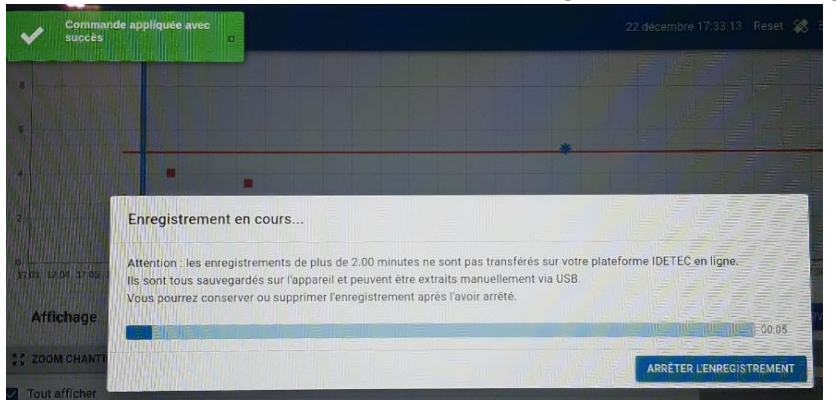

- 5. Appuyer sur **Arrêter l'Enregistrement**.
- 6. En haut de page, seules les valeurs brutes maximales sont affichées.

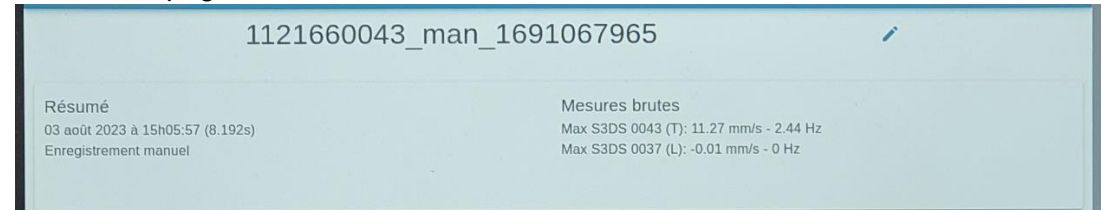

7. Pour obtenir le signal complet, appuyer sur **Conserver l'enregistrement** en bas de page.

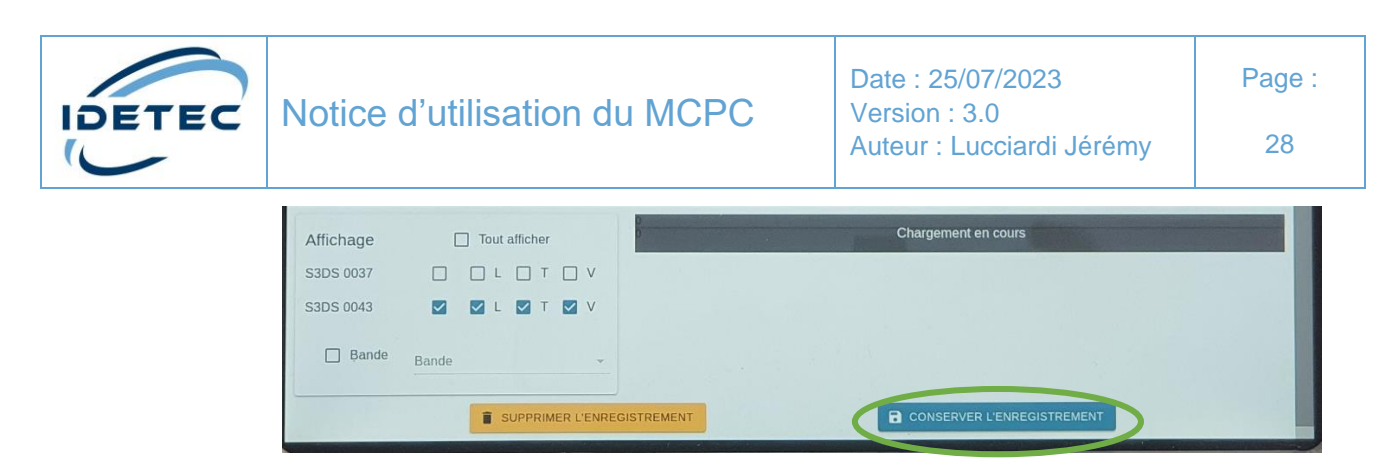

8. Le signal complet apparaît sur la page **Mesure**. Vous pouvez également appuyer une première fois dessus pour faire apparaître les valeurs maximales. Cependant, la pondération des configurations capteurs n'est pas appliquée lors d'un enregistrement manuel. Les valeurs maximales dans le carré

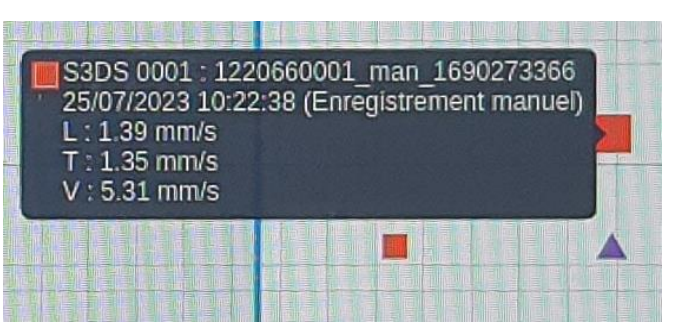

noir sont alors des valeurs maximales brutes.

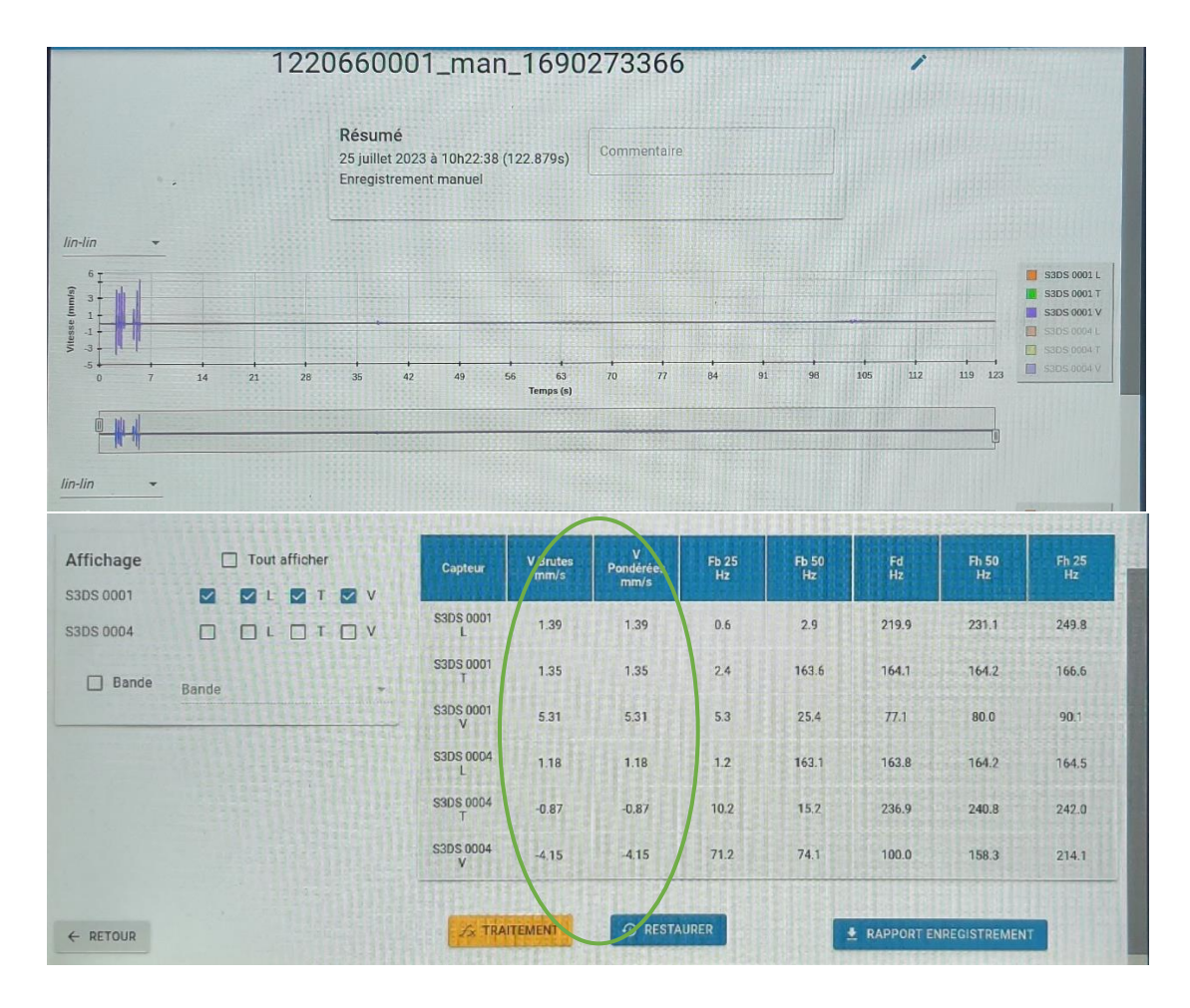

*Exemple enregistrement manuel, Vbrut = Vpondérée.*

Ce document, son contenu et ses références sont strictement confidentiels. IDETEC - 4, Avenue Marcel Pagnol - 13090 AIX-EN-PROVENCE – FRANCE +33 (0)4 42 51 57 13 - www.idetec.eu - idetec@idetec.eu

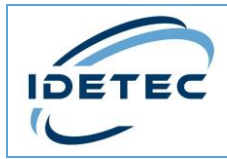

# <span id="page-28-0"></span>6 Éteindre le MCPC

1. Pour éteindre l'appareil, appuyer sur le bouton en haut à droite du nom d'utilisateur, puis sur éteindre et valider.

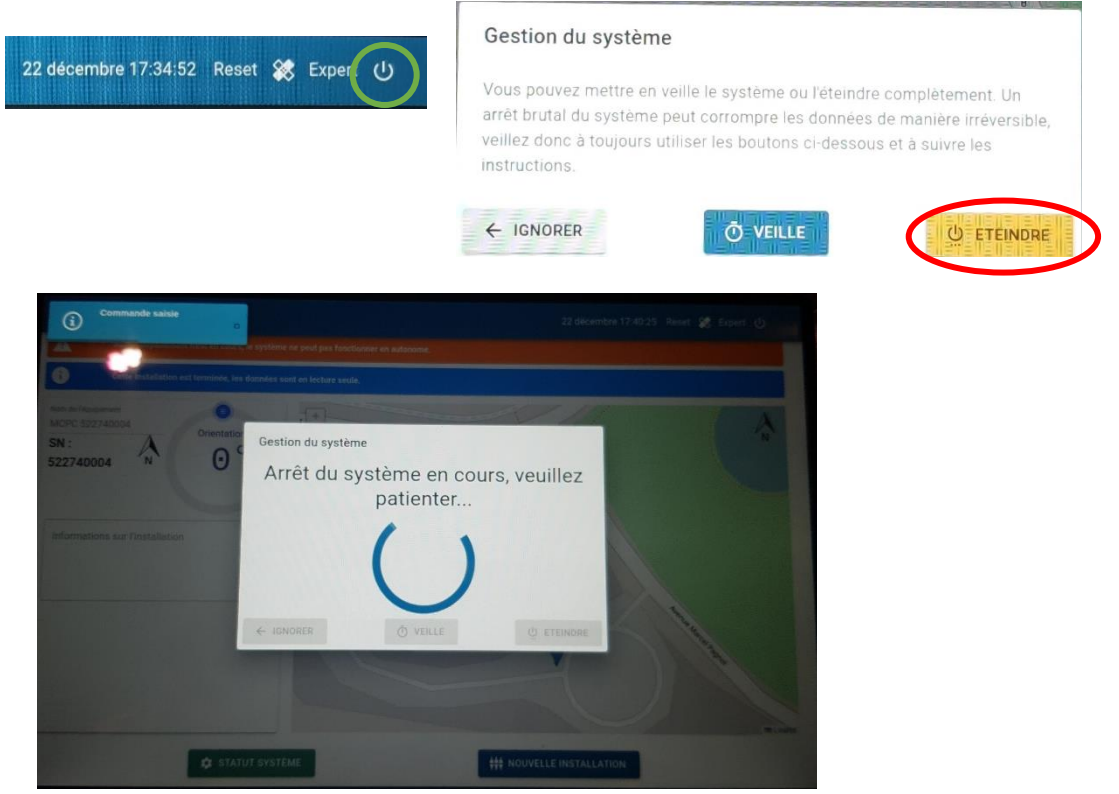

*Arrêt de l'appareil en cours*

2. La Led de la face avant doit s'éteindre. Penser à bien éteindre l'interrupteur juste après. Sinon, le MCPC sera toujours en cours d'utilisation et videra sa batterie.

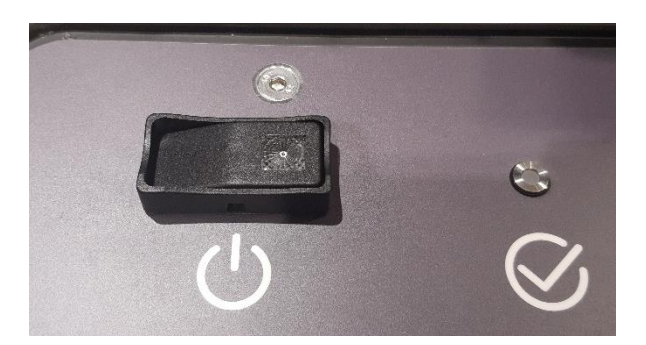

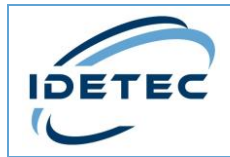

## <span id="page-29-0"></span>7 Mise en veille

Afin d'économiser de l'énergie, le MCPC peut se mettre en veille automatiquement (grâce à la configuration vue en 3.3 de cette notice) ou manuellement.

Pour ce dernier cas, voici la procédure :

1. Appuyer sur le bouton en haut à droite du nom d'utilisateur, puis sur veille et valider en appuyant sur **Mettre en veille**.

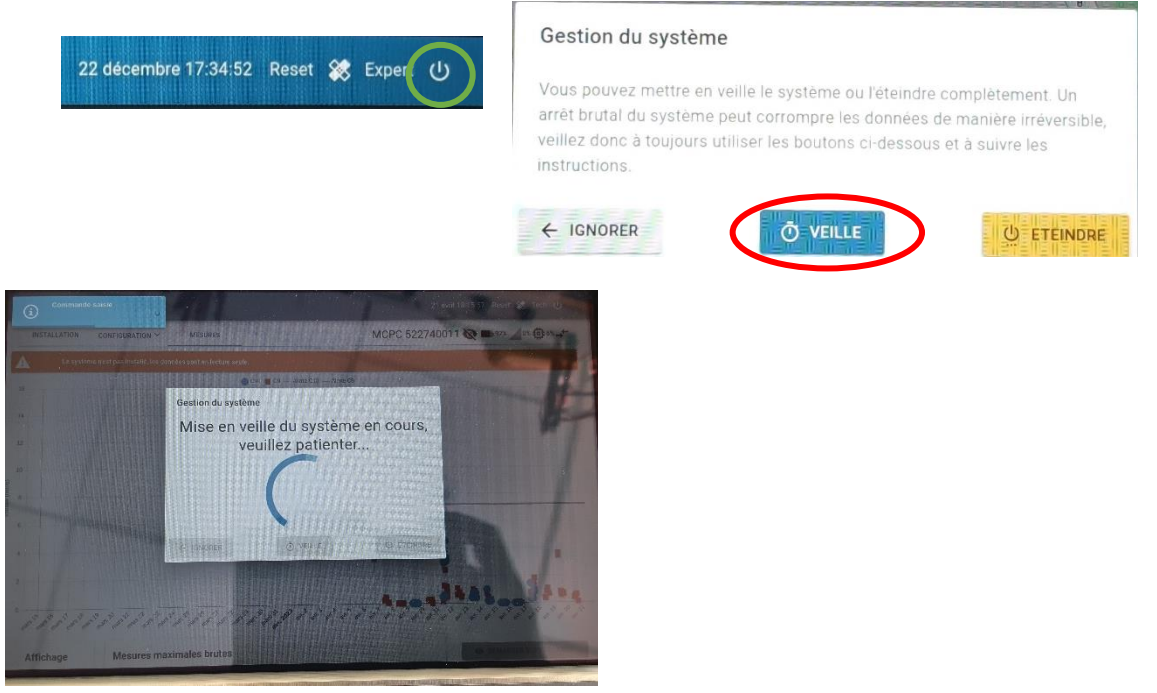

*Mise en veille en cours*

2. L'écran éteint, l'interrupteur et la Led allumés indique que le MCPC est en veille. Pour le réveiller, appuyer sur le **bouton de réveil** sur la face avant.

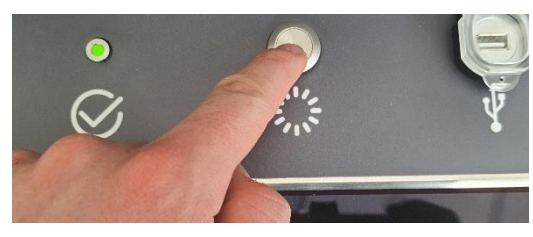

3. Le MCPC revient alors en mode Basic. Vous pouvez toujours agir avec (comme mentionné en 3.1) ou vous reconnecter en expert si vous souhaitez effectuer des modifications. Dans tous les cas, le MCPC reprendra sa surveillance à son réveil si elle a été activée précédemment.

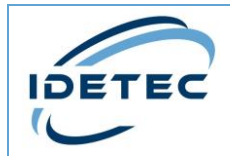

## <span id="page-30-0"></span>8 Désinstallation

Pour arrêter complètement l'installation une fois votre chantier terminé :

- 1. Arrêter la surveillance si elle est active : ARRÊTER SURVEILLANCE
- 2. Se diriger dans l'onglet installation :

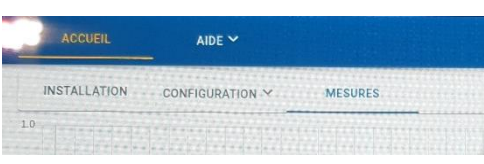

3. En bas de l'écran, appuyer sur **Désinstaller système**, puis valider.

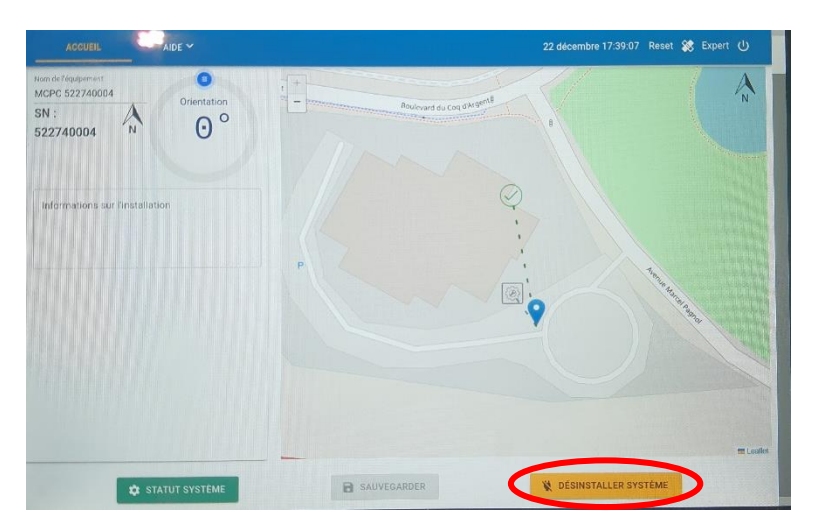

4. Éteindre le MCPC comme indiqué précédemment au chapitre 6.

Pour refaire une installation, répéter toutes les procédures précédentes du chapitre 4 « Installation » de ce document.